Navigation Training

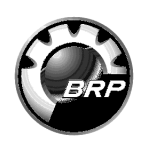

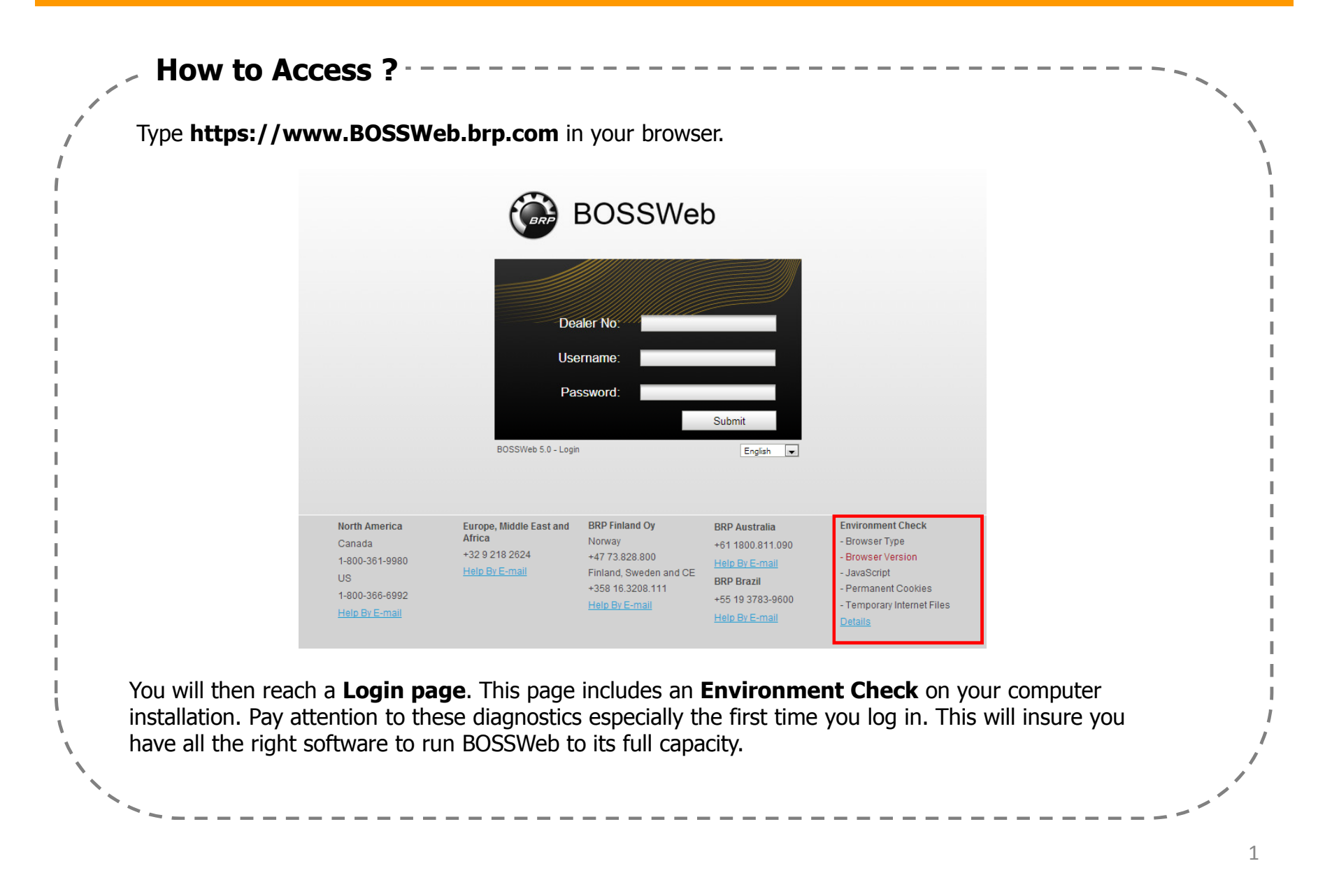

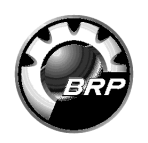

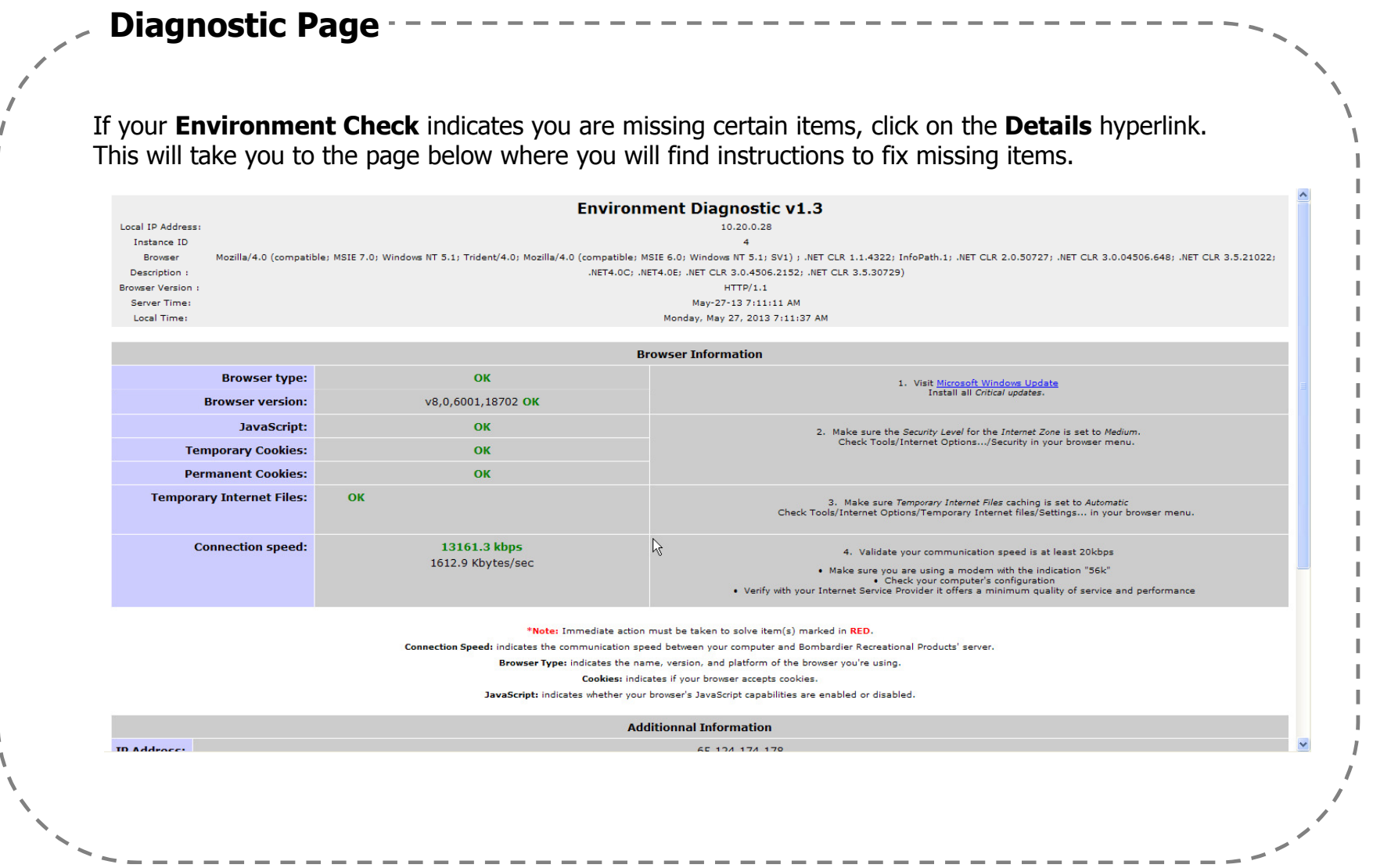

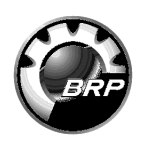

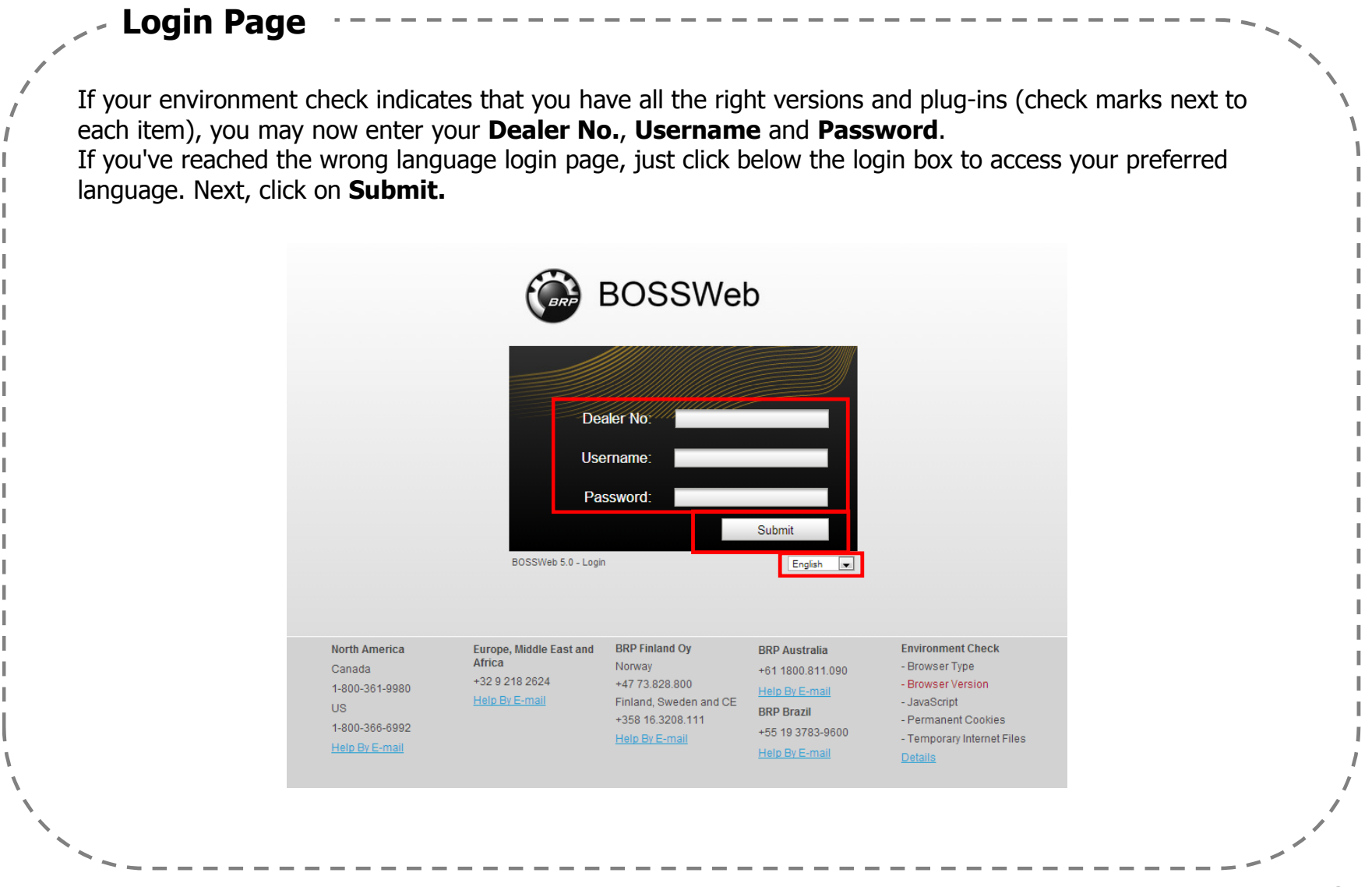

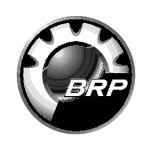

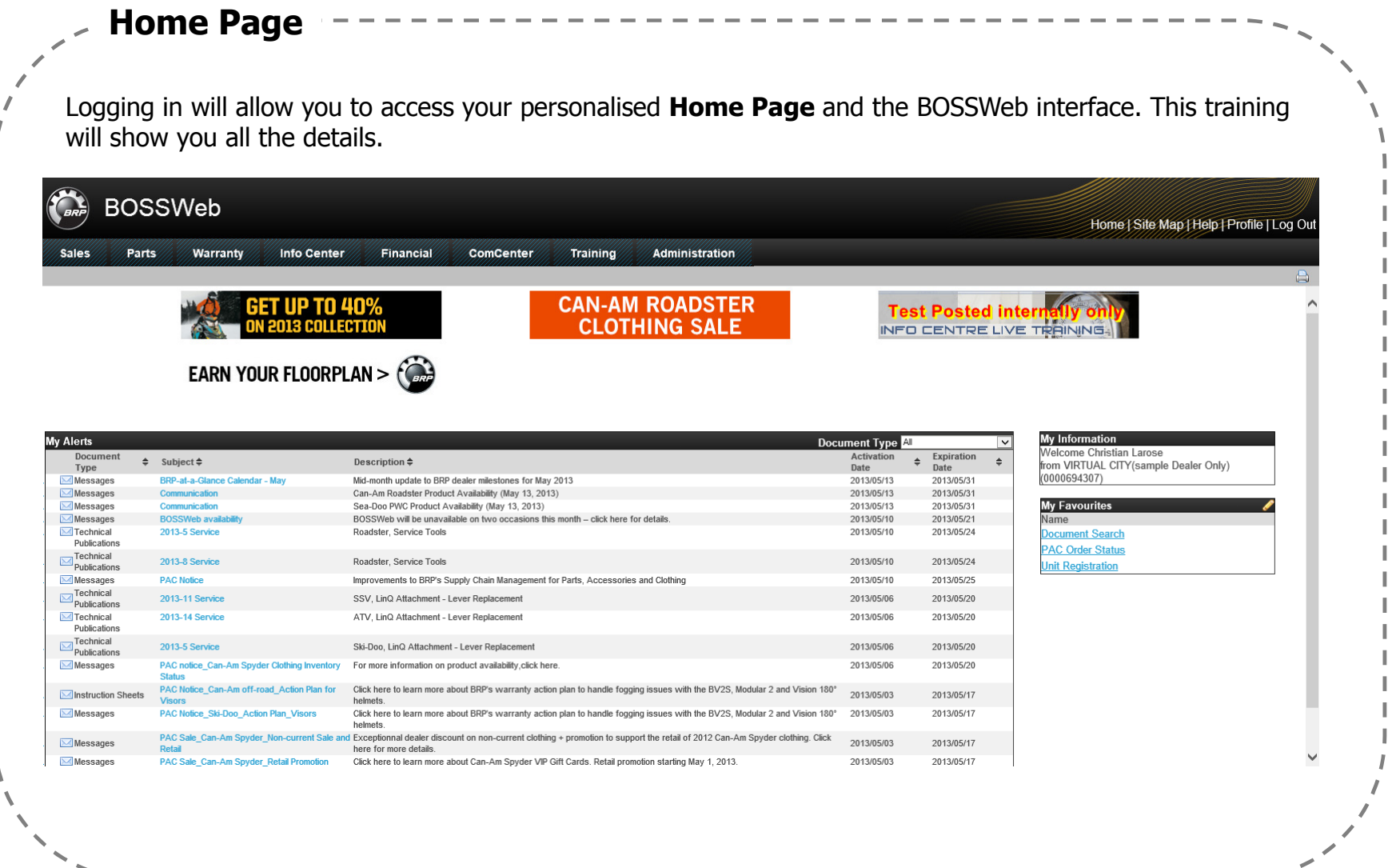

 $\sim$   $-$ 

# Navigation Training

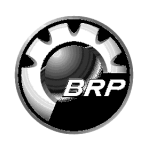

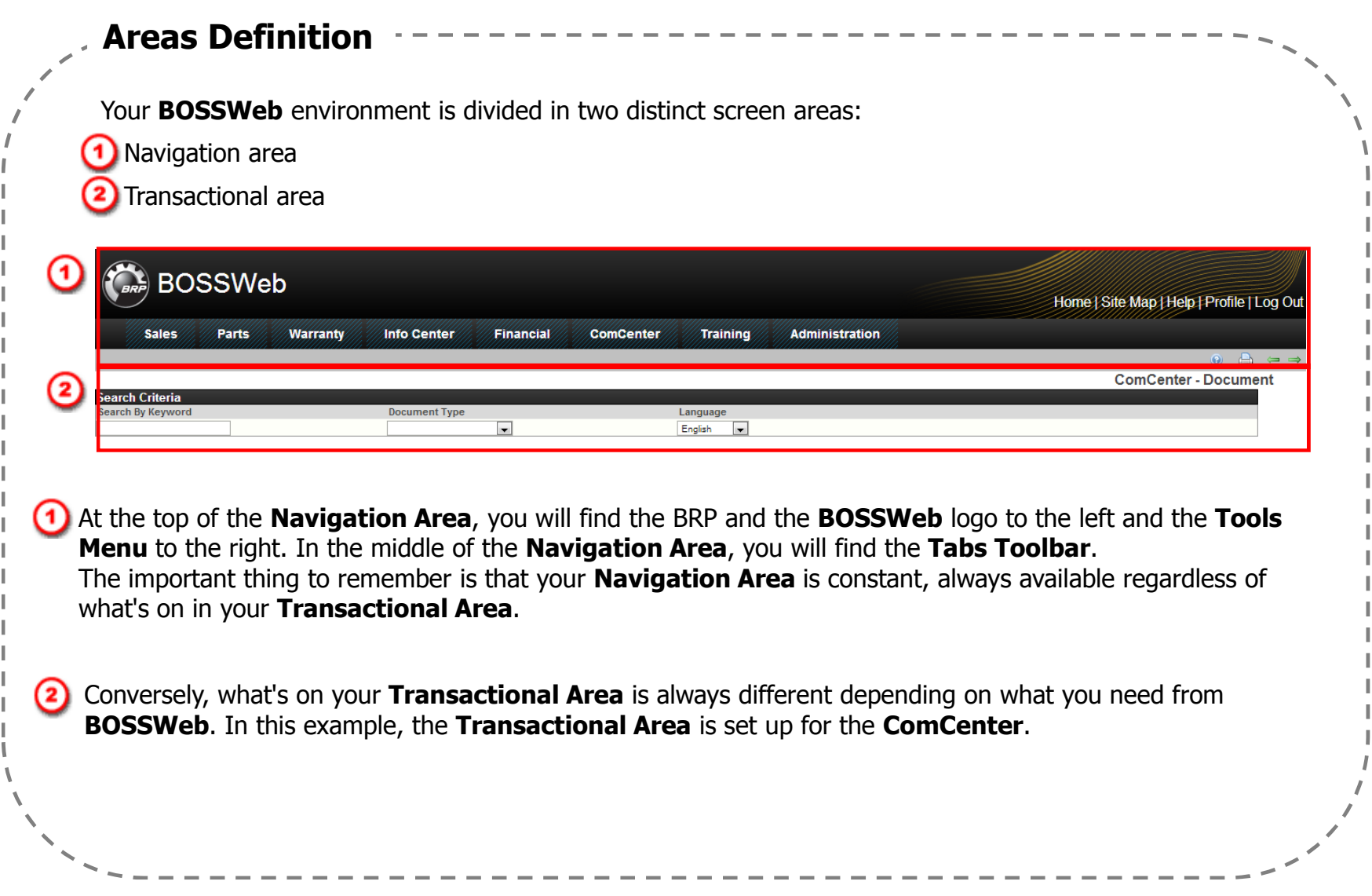

![](_page_5_Picture_1.jpeg)

#### Tabs

Now, let's look at how to use the different elements of the **Navigation Area**. In the middle of the **Navigation Area**, you find the **Screen Tabs**. These two work very closely together. Once you know under which Tab a transaction is situated, just click once on the Tab. A drop menu will appear from which you can make a further selection.

![](_page_5_Picture_41.jpeg)

6

![](_page_6_Picture_1.jpeg)

![](_page_6_Picture_21.jpeg)

![](_page_7_Picture_1.jpeg)

![](_page_7_Picture_25.jpeg)

![](_page_8_Picture_47.jpeg)

1

![](_page_8_Picture_1.jpeg)

![](_page_8_Picture_48.jpeg)

![](_page_9_Picture_1.jpeg)

![](_page_9_Picture_24.jpeg)

 $\sqrt{ }$ 

![](_page_10_Picture_1.jpeg)

![](_page_10_Picture_41.jpeg)

## Navigation Training

![](_page_11_Picture_1.jpeg)

![](_page_11_Picture_2.jpeg)

![](_page_12_Picture_1.jpeg)

### The Help Details

Help Details contain useful information on how to access a function, a function description, details on the procedure to perform that function, the information you will need prior to accessing the procedure. From the Help Details, you can also access the Field Descriptions Table and the Training module.

## **BOSSWeb** Help

**Back to Alphabetical Index** 

![](_page_12_Picture_33.jpeg)

![](_page_13_Picture_1.jpeg)

![](_page_13_Picture_52.jpeg)

![](_page_14_Picture_1.jpeg)

![](_page_14_Picture_58.jpeg)

![](_page_15_Picture_1.jpeg)

![](_page_15_Picture_2.jpeg)

![](_page_16_Picture_1.jpeg)

![](_page_16_Picture_2.jpeg)

![](_page_17_Picture_1.jpeg)

![](_page_17_Picture_2.jpeg)

![](_page_18_Picture_1.jpeg)

![](_page_18_Picture_36.jpeg)

![](_page_19_Picture_1.jpeg)

![](_page_19_Picture_29.jpeg)